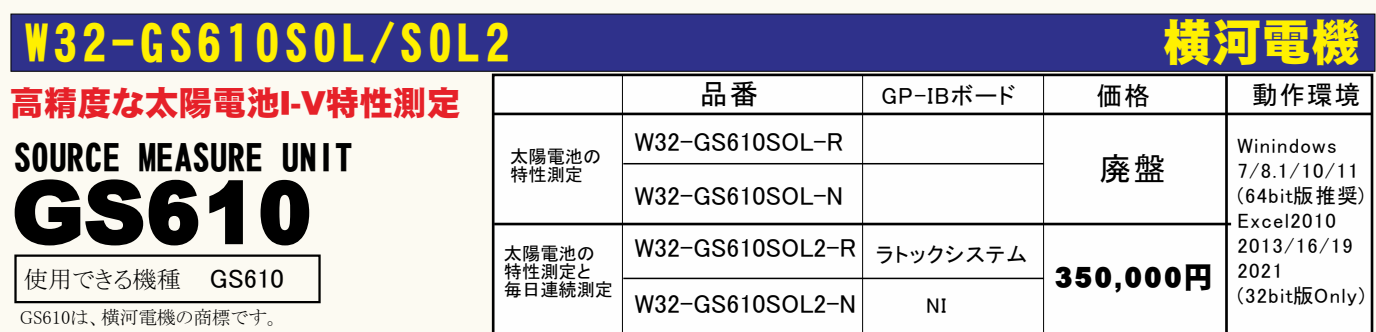

鬻能

注)GPIBボードは付属していません。

- ◆電圧電流発生器だけを使用した簡単な計測システムで、高精度なI-V測定ができます。 測定精度は、測定器メーカ仕様により保証されます。
- ◆暴露試験で、毎日毎日の連続測定が可能です。測定開始時刻と終了時刻を指定して毎日測定 を行います。測定結果は日別にExcel-Bookに保存されます。(W32-GS610SOL2の場合)
- ◆Excel上の操作画面から簡単に太陽電池のI-V特性の測定が可能になります。 測定された雷圧/雷流値は即座にExcelシートに入力され、I-Vカーブが描かれ、「JIS C-8913」 (下記参照)のパラメータが自動的に算出されExcelシートに入力されます。
- ◆さらに、GP-IBでマルチメータを追加接続すれば、周囲温度や照度の測定も可能になります。 マルチメータは温度測定用1台、照度測定用4台までの追加ができます。

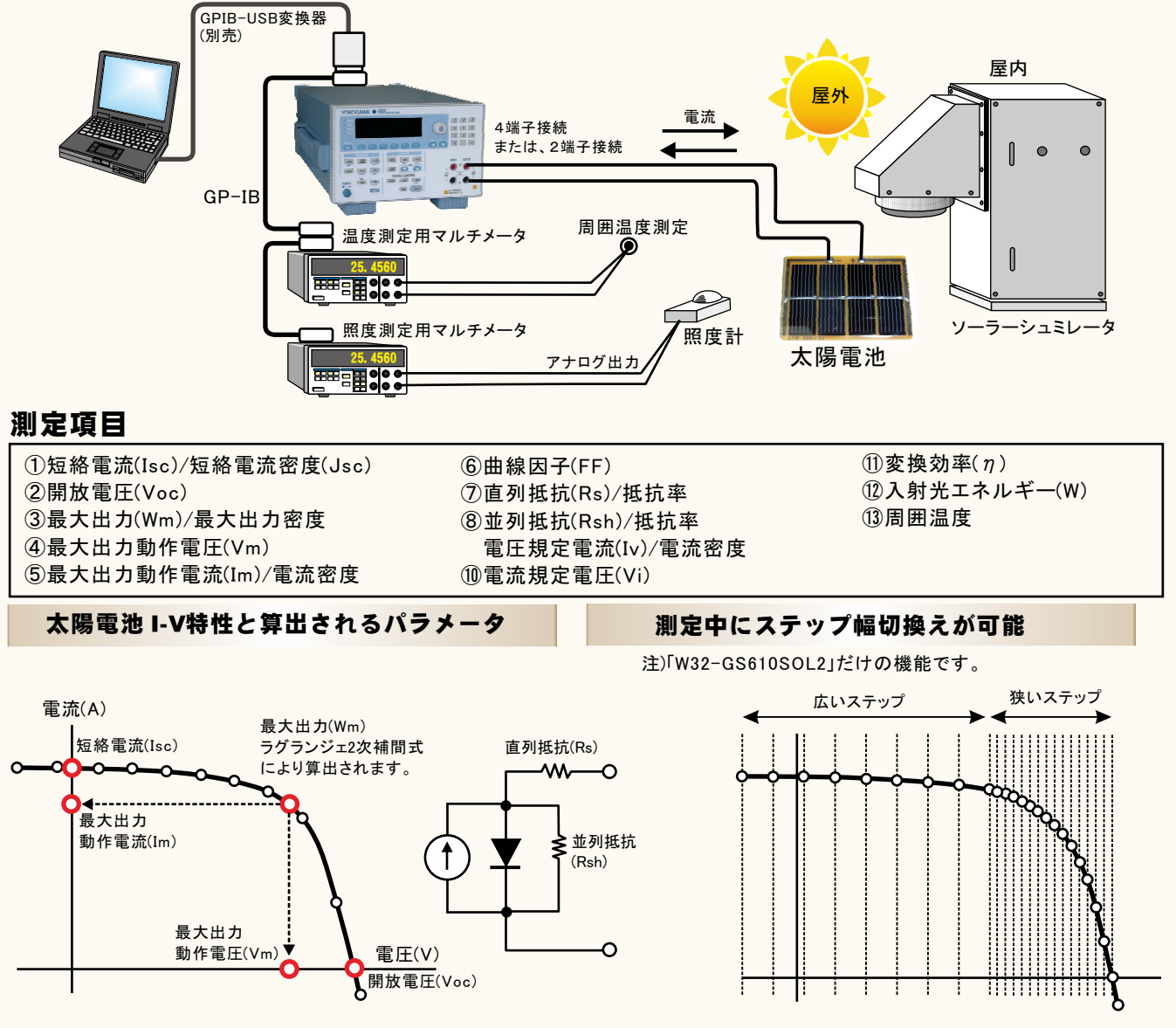

 $1/13$ 

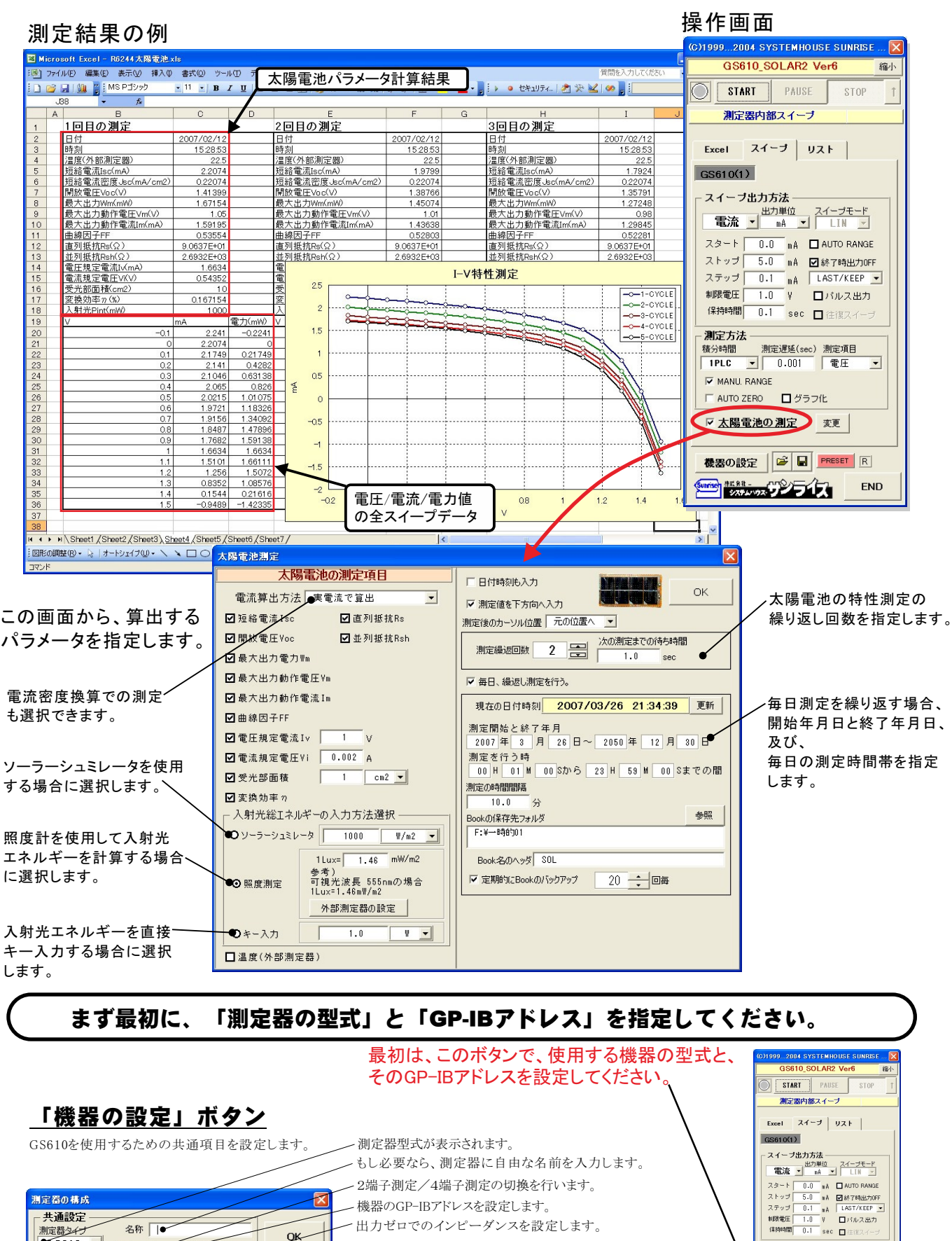

- 「AUTO V/I」をONに設定します。

<sub>測定器タイプ</sub> 名称<br>●GS610 <u>▼ <sub>┌ 測定モ</sub></u>

LAUTO V/I Q4端子測定

厂 Excel出力で、ボーズ時、出力をZERO状態に設定

 $1 - 1$ 

GP-IBアドレス

#TAZERO 状態

◎ 2端子測定 HI-IMP

Excel出力の場合のボーズ中は出力状態を、ZERO状態に したい場合にチェックをつけます。 ZERO状態のインピーダンスのLO/HIの選択は本画面の「出力 mme.mmaz<br>AUTO ZERO ログラフ化

▽ 太陽電池の測定 | 変更 **Sunday 15.8% CONTROLLED END** 

ZERO状態」の設定で行います。

2/13

### 太陽電池のI-V特性の方法 注)太陽電池の測定では、測定電流の極性が正負反転してExcelシートに入力されます。 スイープを開始します 本体のスイープ機能を使用した測定 スイープスタート/ストップ値の入力の単位を この「スイープ」タブが選択されている時に「STA 設定します。 RT」をクリックすると、設定した条件に基ずき、機 **CO1999...2004 SYSTEMHOUSE SURRISE...** X リニア/ログのスイープを切り換えます。 器の設定後、スイープを開始します。 GS610\_SOLAB2 Ver6 縮小 太陽電池の測定では、リニアスイープだけ スイープ完了後、その結果をExcel上に取込みます。 が可能です。 取込データは、現在のカーソル位置から下方向  $\overline{\bigcirc}$ START<sup>o</sup> PAIISE STOP に向かって 入力されます。 測定器内部スイープ チェックを付けると出力はオートレンジになり チェックを外すと、出力範囲をカバーする最適 使用する機器の型式が表示されます。括弧内の数 Excel  $\rightarrow$   $24 - 7$  UZK なレンジに固定されます。 ¦はGP-IBアドレスを わします。とGP-IB 特別な事情が無い限りオートレンジでのスイープ アドレスの設定し、「機器の設定」ボタンで行います。  $^{\bullet}$ GS610(1) 測定はお勧めできません。スイープ中にレンジ変 更が発生し測定が阻害される場合があります。 スイーブ出力方法  $\frac{1}{2}$ • 電流 ▼ 出力単位 雷圧スイープを切り換えます。 出力完了時、機器の出力をOFFにして出力を スタート • 0.0 mA ■ AUTO RANGE ロンシュ・・・・。。。<br>終了します。 チ ェックを付けないと、終了時、 スイープスタート電圧/電流を入力します。 ストップ • 5.0 mA 图 終了時出力OFF >:はàの>:¦でONをµ¶します。 ストップ • 5.0 mA 図 豚 T時出力OFF<br>ステップ • 0.1 mA LAST/KEEP<br>脚股電圧 • 1.0 V コンルス出力<br>保持時間 0.1 sec ロ住復スイープ スイープストップ電圧/電流を入力します。 LOGスイープの場合スタートとストップの正負の ~スイープ終了時の出力値の状態を選択します。 極性は同じにしてください。  $\overline{\hspace{2mm} 0.1\hspace{2mm}}$  sec  $\overline{\square}$  (#13) 測定方法 うチェックを付けると、出力がパルス出力になり LINスイープの時、ステップ電圧/電流を入力し 積 油間 測定遅延(sec) 測定項目 ます。下図が表示されますから、パルスの時 LOGスイープの時、分割ステップ数を入力しま  $\overline{\mathbf{r}}$  $TPLC$  $0.001$ 雷压  $\overline{\phantom{a}}$ 間幅とベース値を入力してください す。最大65,000までのステップ数の入力が可能 V MANU, RANGE .......<br>パルス出力にチェックを付けると、「保持時間」 ですが、測定とデータ取込に時間を要しますから がパルス周期に切り換わります。  $\Box$  AUTO ZERO  $\Box$  グラフ化 あまり多くのデータの取り込みはお勧めできません。 初定を伴うパルス出力では、最小パルス幅は、 スイープデータを100ステップ分をパソコンに取り ▽ 太陽電池の測定 変更  $0.95$ msです。  $\overline{\mathbf{x}}$ 込むのに要する時間は、約15秒です。 バルス幅 機器の設定 | ■ 日 **PRESET** R 電圧出力する時は、制限電流を入力し電流出力  $\overline{20}$  $\frac{1}{0.1}$  ~ 3600000 する時は、制限電圧を入力します。 空欄の場合 END | 転続 あぶり ライス は、制限値はOFFに設定されます。 BASE  $\overline{0.0}$ V 0K mÅ | LAST/KEEP <mark>-</mark> スイープ測定を往復で測定します。 電圧/電流の各ステップでの出力保持時間 ヒステリシスの評価に使用します。 を入力します。 パルス出力の場合は、パル **制限雷圧 1.0 V** ロバルス出力 「スタート」から「ストップ」までスイープした後、最後の ス周期に切り換わります。 保持時間• 0.1 sec 口往復スイ 電圧値で一旦停止し、データをパソコンに取込みます。 0.002~9999秒の範囲で入力できますが、 測定方法 積分時間、測定遅延時間、パルス幅により この間、スイープデータ数に応じだデータ取込時間だ **横分時間** 測定遅延(sec) 測定項目 けスイープが停止します。データの取込を終了すると、 実際の保持時間は影響を受けます。  $-1PLC$  $\overline{\mathbf{v}}$  $0.001$ 電圧 ·  $\overline{\phantom{a}}$ 「ストップ」から「スタート」に向かってスイープをを再開 します。 MANU, RANGE 測定の積分時間を設定します。 太陽電池の測定では、往復スイープはできません。 **D** AUTO ZERO 四グラ こでの入力値が測定時間の長さを決定し、 入力可能な保持時間(パルス幅)に影響を ▽ 太陽電池の測定 変更 ·測定する項目を選択します。選択をすると同時に、 与えます。 その測定値をExcelへ入力する時の単位を指定し 機器の設定 国 SET ます。 測定するレンジを特定のレンジに固定す 太陽電池の測定では、「電圧出力」で「電流測定」、 る場合にチェックを付けます。  $FNP$ 「電流出力」で「電圧測定」だけが可能です。 シャンッス ブンフィス オートゼロをONにします。 取込時の抵抗単位  $\Omega$  $\vert \mathbf{v} \vert$ スイープ動作を完了し、測定データをExcelシ に取り込んだ後、自動的に作図を行います。 右の画面で、その作図条件を入力します。MAX, QUIT MINの欄が空欄の場合、オートスケールで作図が 行われます。 :xcel出力の作図条件 出力値設定後、測定開始までの遅延時間を入力 します。 グラフのタイトル  $\alpha$ 横軸データ設定 太陽電池のI-V測定を行う場合は 雷日  $\overline{\cdot}$ ここのチェックを付けます。 **NAX** HIN **総道由于** - ク設定  $\overline{\phantom{a}}$ 電流  $m\ddot{A}$ MAX

**HIN** 

 $m<sup>2</sup>$ 

「実電流で算出」の選択を行います。 「実電流で算出は、実際に測定した電圧(V)、電流(mA)、電力(mW)をExcelに入力し、 「電流密度で算出」は、電流密度(mA/cm2)、電力密度(mW/cm2)で入力されます。(次ページ参照)

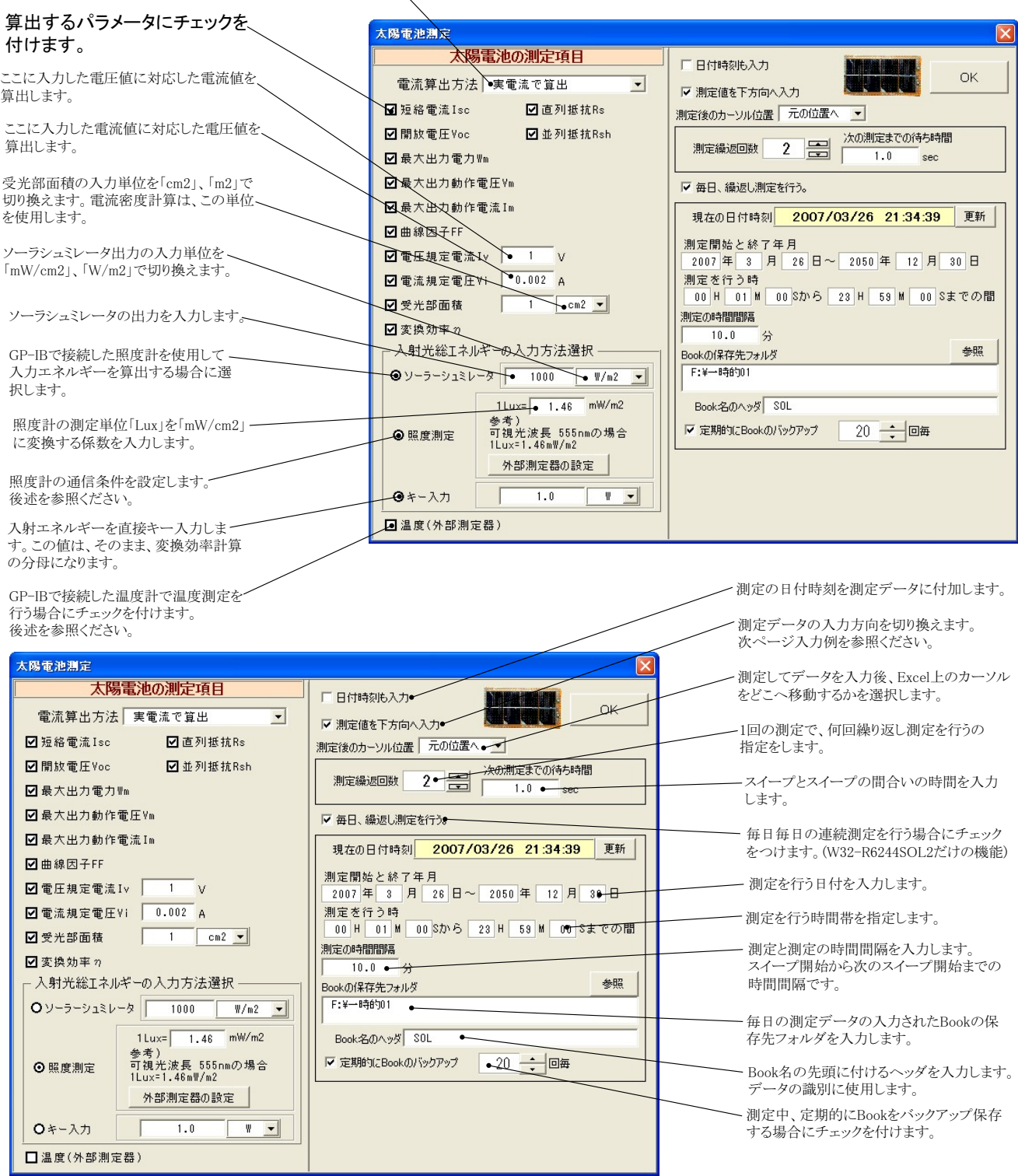

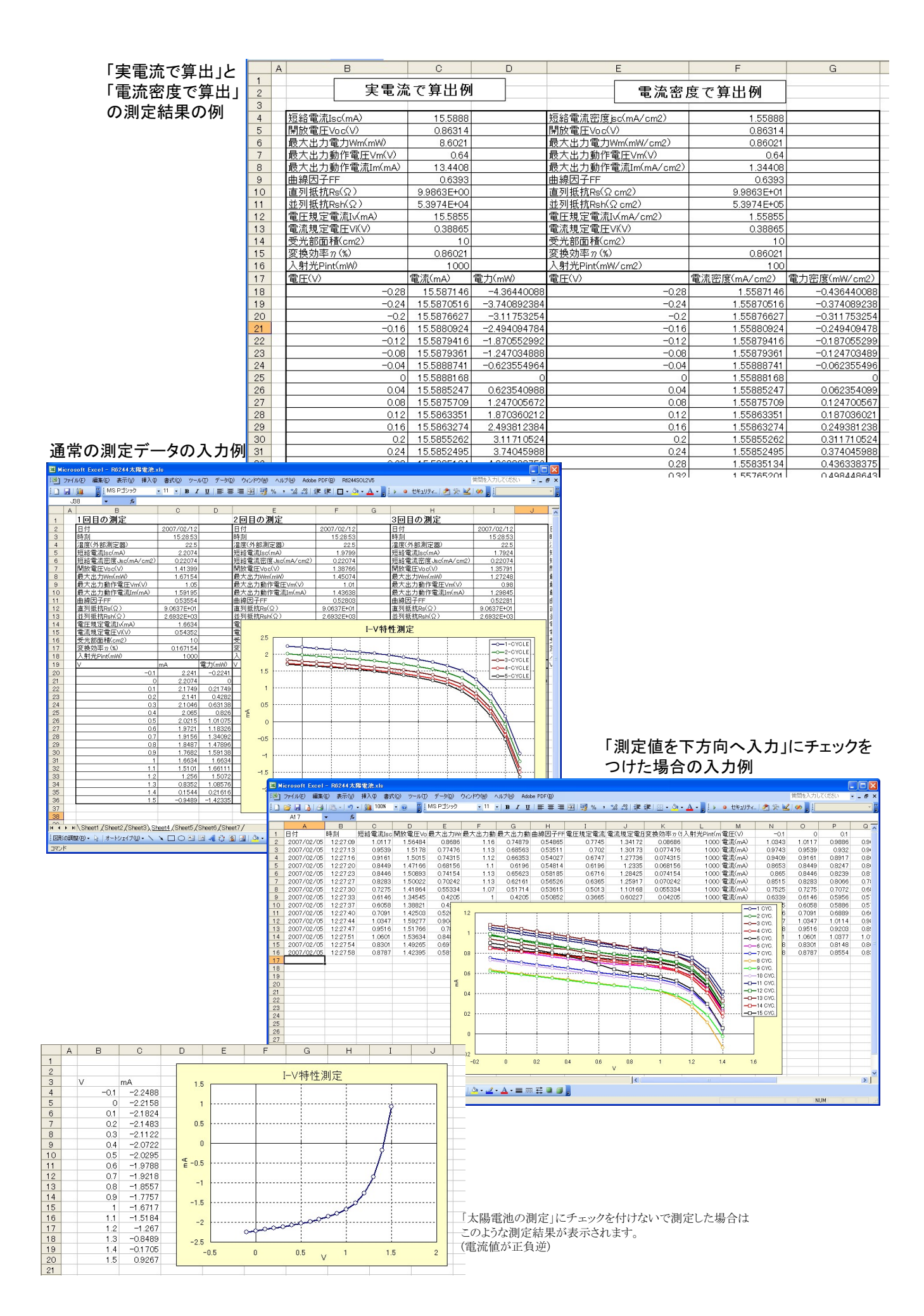

 $5/13$ 

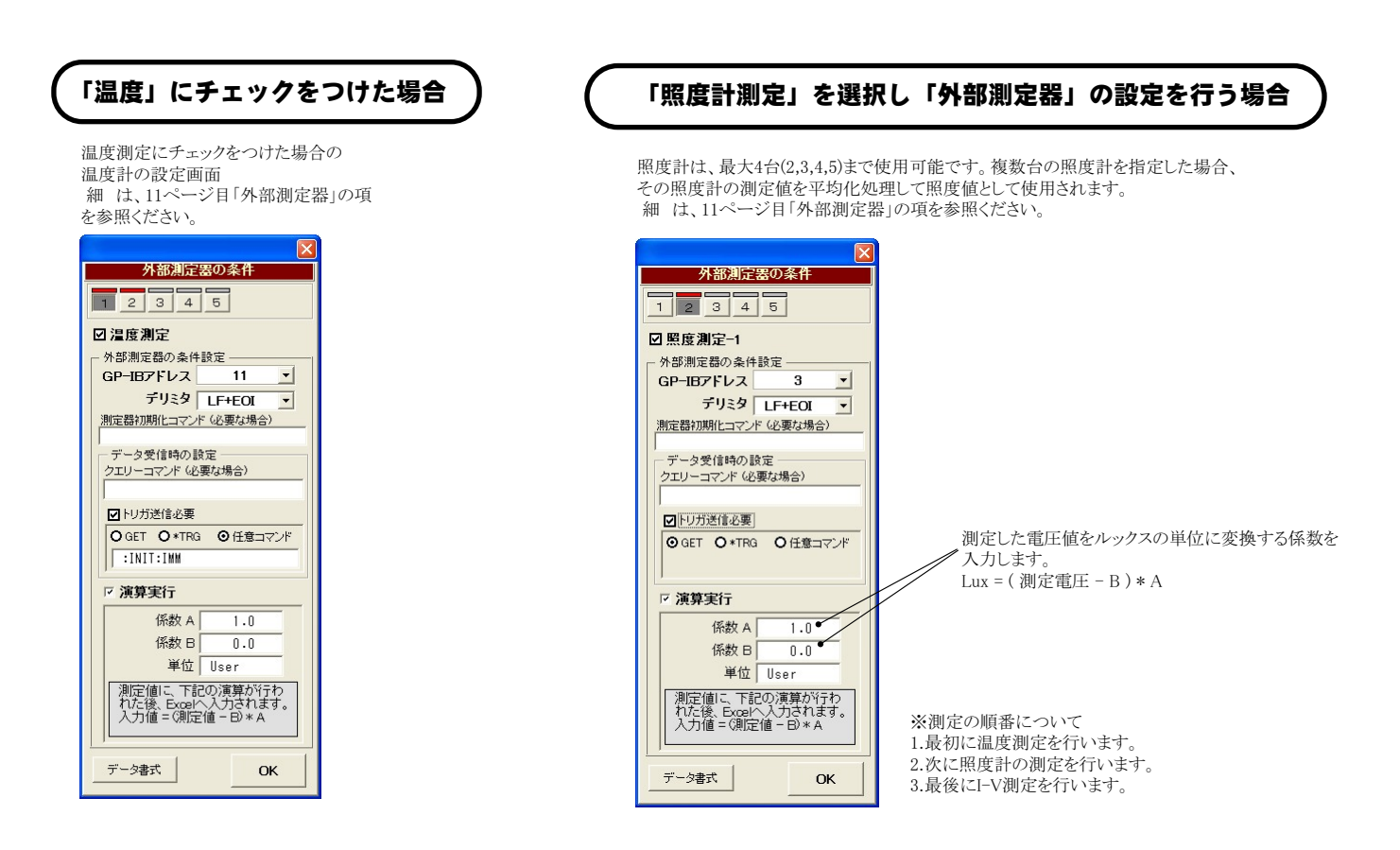

## 毎日の連続測定を行う場合

「毎日、繰返し測定を行う」にチェックをつけた場合。

・#:V、味やし細にといって、エンフィンの「コース」。<br>1.スタートすると、下記のBook名で、現在開かれているBookの名前が変更された後、指定された時刻まで待ち状態になります。<br>2.指定時刻になると、自動的に測定が開始されます。測定データは、Excelシートの下方向に入力されて行きます。<br>3.指定された終了時刻になると(または、Excelシートの最下行に到達する)と、その日の測定を自動的に終了し、Bookを保存し閉じます。<br>4.Bo

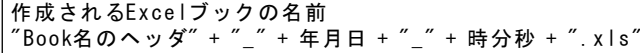

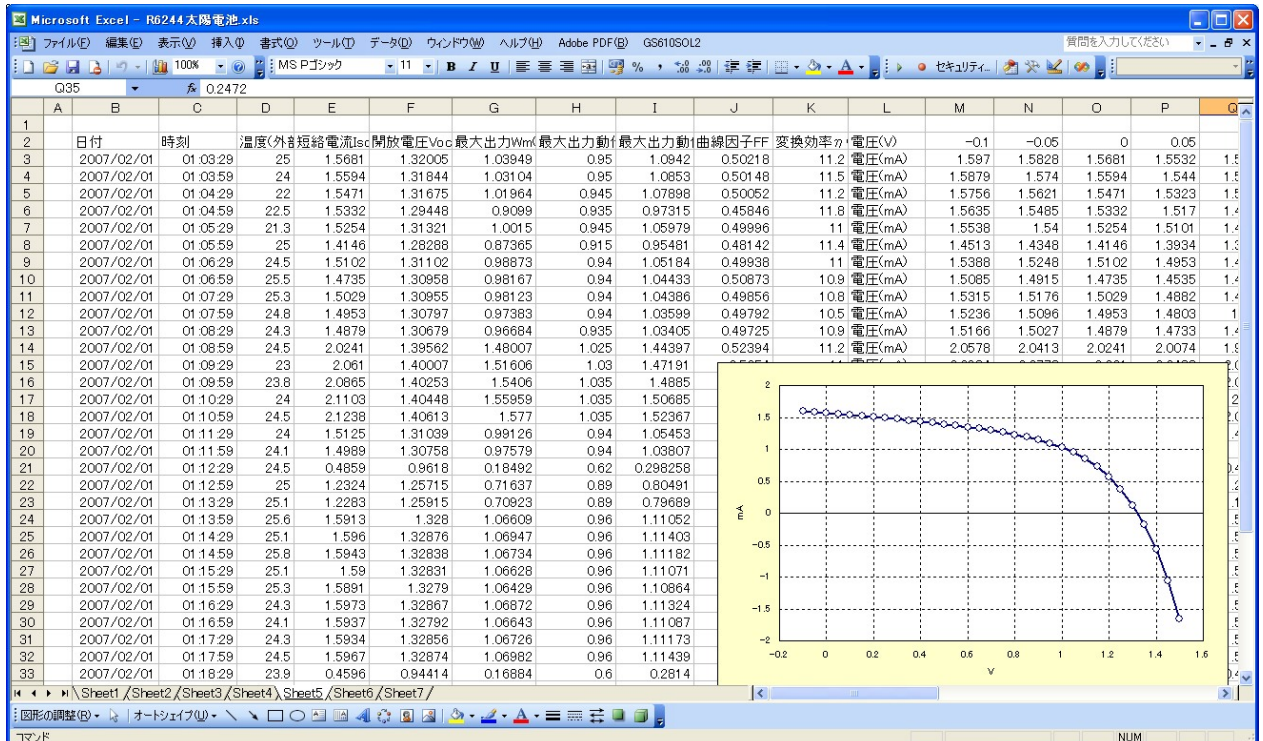

## I-V測定の測定間隔を途中で切り換えて測定する方法 <sub>注)「W32-GS610SOL2」だけの機能です。</sub>

I-V測定の測定スイープ中に、測定間隔を途中で切り換えて測定するためには、「リスト」タブを開き、「太陽電池の測定」に チェックを付けます。

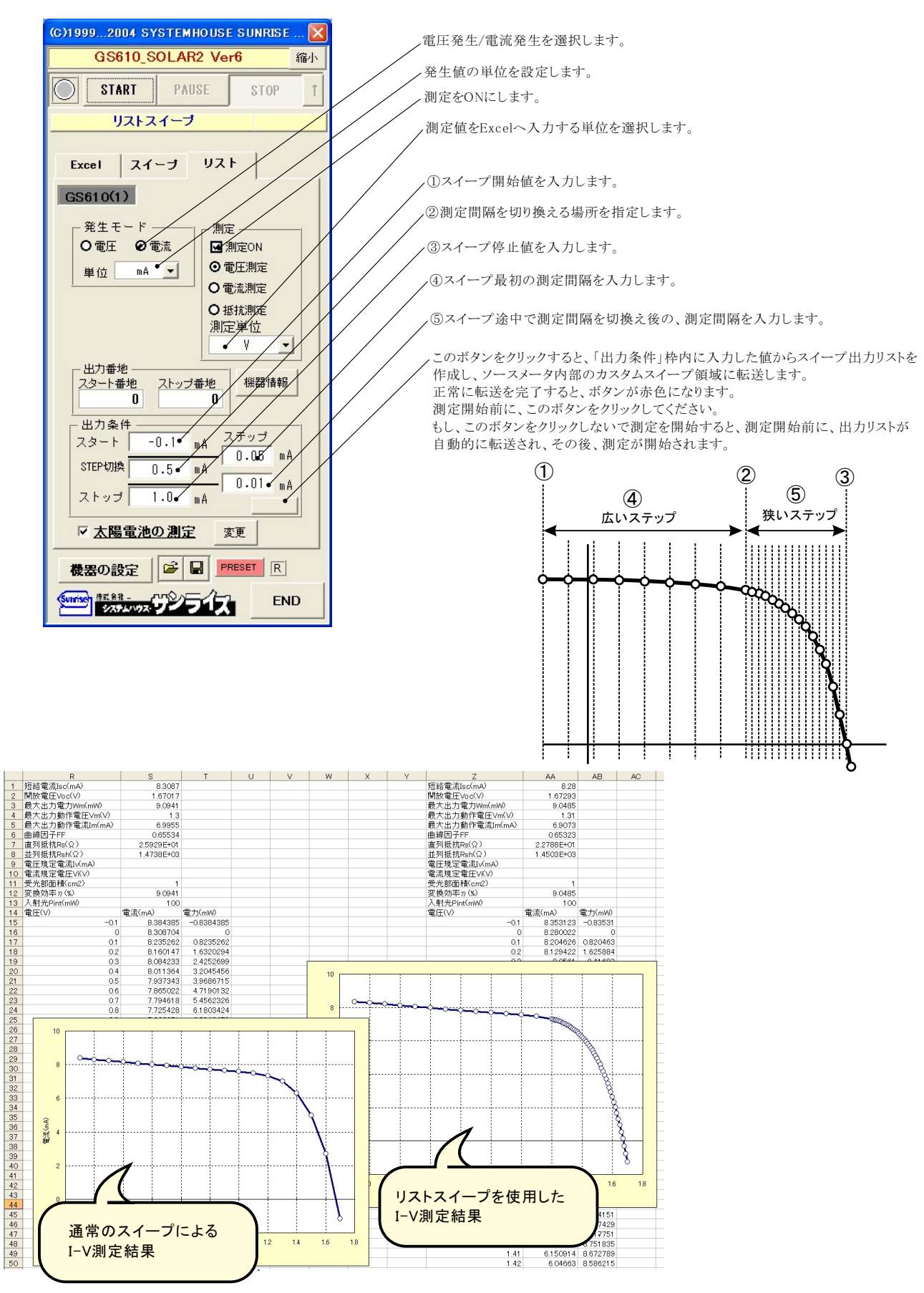

## Excelデータのリアルタイム出力と測定

「Excel」タブを選択した後、「START」ボタンで出力及び測定を開始します。

出 力する電圧または電流値を、事前にExcelシートに入力しておく必要があります。また、「Excel位置」ボタンで、機器が出力するExcelシート上 のデータ位置先頭を指定してください。

上記設定をした後、「START」ボタンをクリックすると指定位置から順次下方向にデータが出力され、その測定結果が現在のカーソル位置に入 力されます。「Excel位置」ボタン参照

### 出力データのExcelシートへの入力例

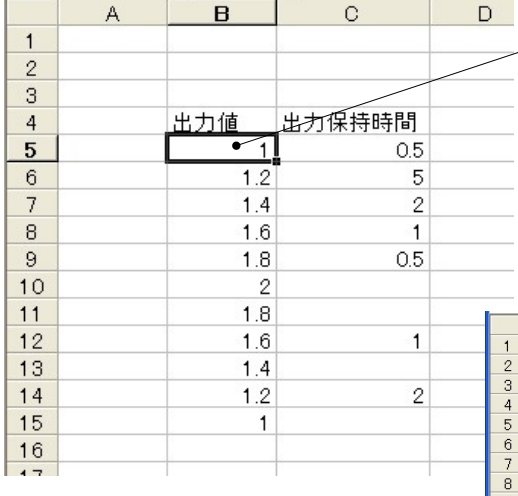

この位置にカーソルを置いて「Excel位置」ボタンをクリックすると出力データの位置 か登録され、ここから下に向かってデータが出力されます。

位置はExcelシート上の任意の位置です。

もし、「保持時間をExcelから」にチェックを付けた場合は、出力データのすぐ右の列 に各ステップの保持時間を入力します。この保持時間で途中に空欄がある場合は、 最後に有効な入力の時間が継承されます。

### V-I特性の測定結果例

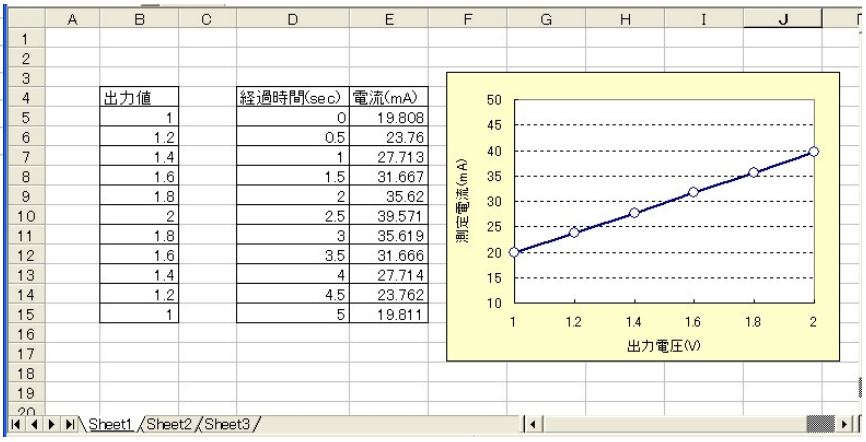

## 同じ出力値を繰返し出力する場合

同じ出力値で繰り返し測定を行うためには、Excelシートのセルに「出力値(測定回数)」として入力し、そのセル位置を出力位置に指定します。各測定は 「保持時間」で入力した時間毎に測定を繰り返します。

例えば、5Vの一定出力で、100回の繰り返し測定を行う場合、「5(100)」と入力します。Excelのバージョンによっては、上記の入力方法でExcelが入力エラー を発生する場合があります。その場合は、先頭に「アポストロフィー」(シングルコーテーション)を入力し、その後ろに「5(100)」を入力してください。 例 「'5(100)

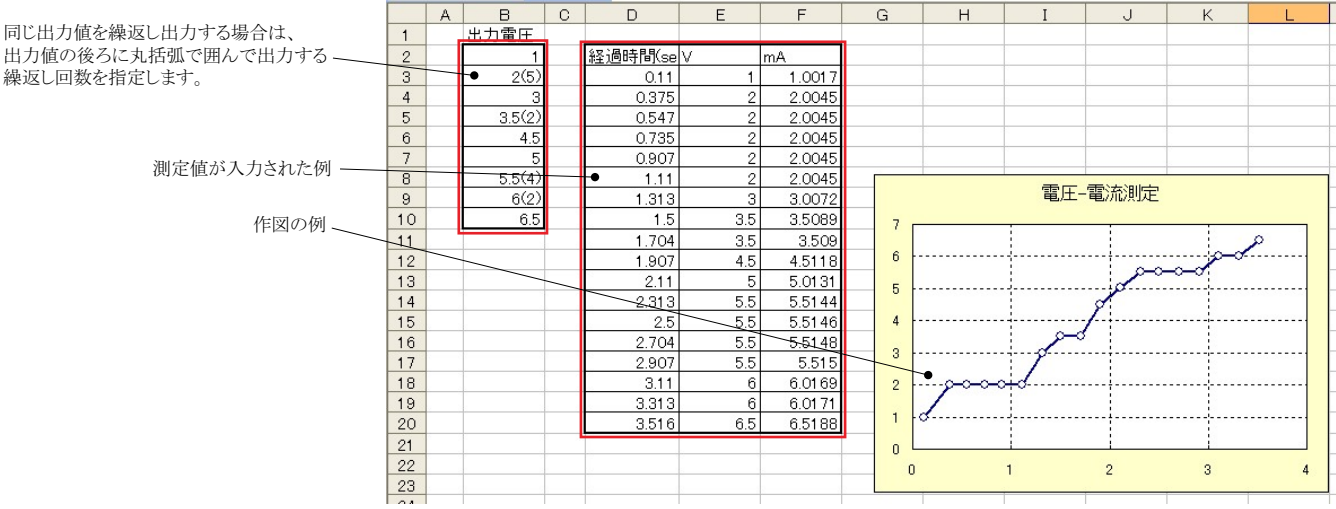

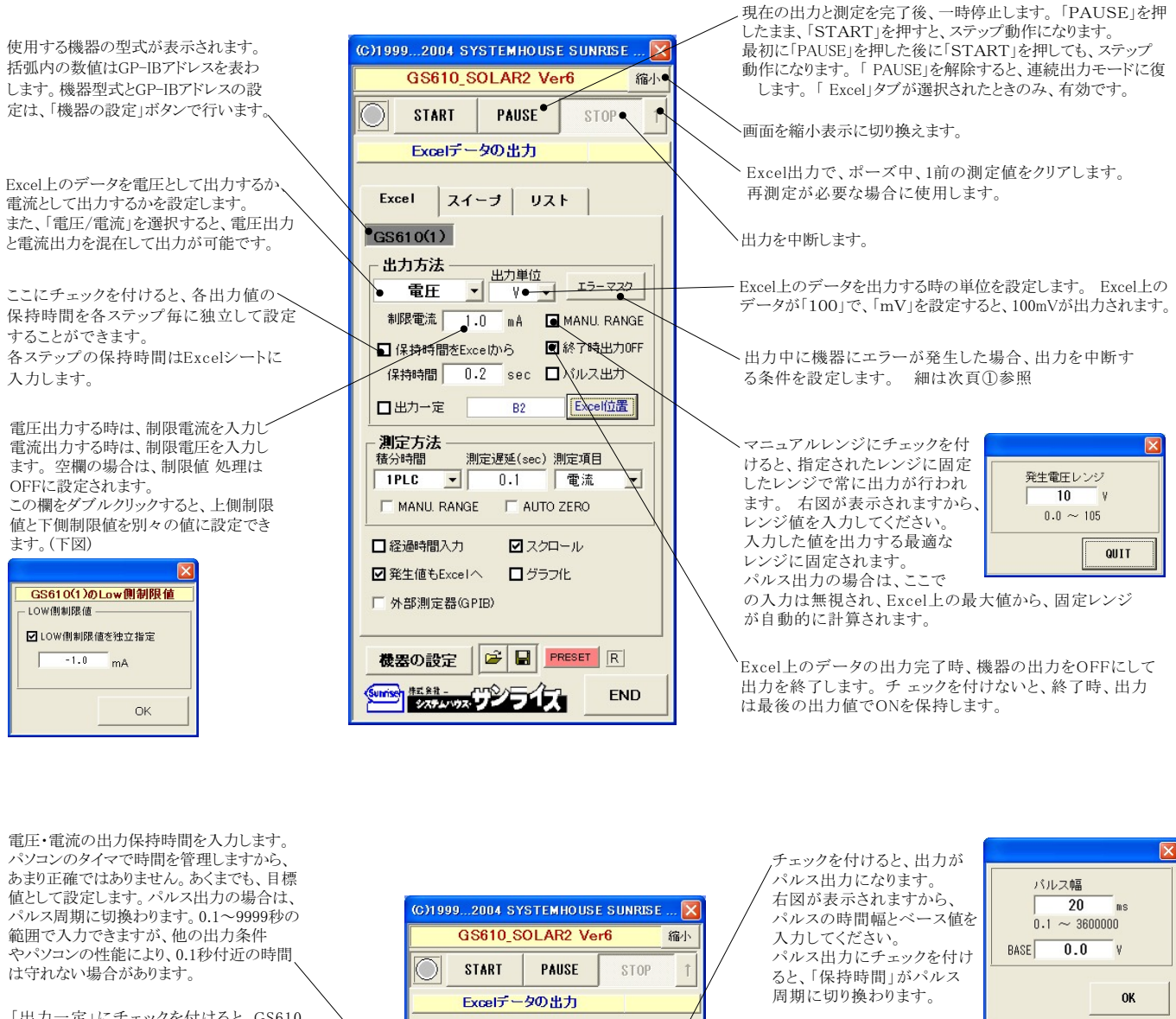

Excel スイーブ リスト

 $\frac{1}{1.0}$ 

- 出力単位<br><mark>- V -</mark>

 $\mathbbmss{A}$ 

 $\overline{\phantom{a}}$  sec

 $B<sub>2</sub>$ 

 $0.1 \times$ 

測定遅延(sec)測定項目

**E AUTO ZERO** 

ロスクロール

ログラブ化

機器の設定 | B | PRESET R

Surface #E.83 - CTO DE 2

 $\vert \cdot \vert$ 

770

MANU. RANGE

**図 終了時出力OFI** 

雷流

**END** 

画パルス出力 Excer .<br>Februarea 1990

 $GS610(1)$ 

出力方法

制限電流 「

日出力一定

測定方法

精分時間

 $51PLC$ 

雷圧

□保持崎間をExcelから

 $\mathbf{v}$ 

 $\Box$  MANU, RANGE

口経過時間入力

■発生値もExcelへ

外部測定器(GPIB)

保持時間 0.2

「出力一定」にチェックを付けると、GS610 の出力を一定に保ったまま、測定だけを 連続的に行います。右テキストボックスに 出力電圧を入力します。また、チェックを 付けたとき、下記画面が表示されますから 測定回数を入力してください。3参照

測定の積分時間を設定します。 ここでの入力値が測定時間の長さを決定し、 入力可能な保持時間(パルス幅)に影響を 与えます。

測定するレンジを特定のレンジに固定す、 る場合にチェックを付けます。 パルス出力の場合は、マニュアルレンジ だけが可能です。

測定スタートからの経過時間を、測定値と 同時にExcelシートに入力します。

発生値を、測定値と同時にExcelシートへ 入力します。作図のときに便利です。

GP-IBで接続したマルチメータ等の測定を 同時に行います。後述参照。 外部測定器の測定は、GS610の測定値を読 み取った直後に行われます。

·出力するデータ先頭位置を指定します。Excel トのカーソル を出力したい先頭位置に置いてこのボタンをクリックします。 左のテキストボックスに、カーソル位置が自動的に入力され ます。下図参照

出力値設定後、測定開始までの遅延時間を入力します。 空欄にすると、測定は保持時間の末尾で行われます。 パルス出力の場合、空欄はパルス末尾で測定が行われ ます。

利定する項目を選択します。選択と同時に、その測定値 をExcelへ入力する時の単位を指定します。4参照

オートゼロをONにします。

·測定中、測定値が常にExcelシート表示され るように、Excelシートを自動的にスクロール します。

測定中、データのリアルタイム作図を行います。 下の画面で、その作図条件を入力します。 MAX, MINの欄が空欄の場合 オートスケール で作図が行われます。 ②を参昭

をリセットします。

7人力した全ての条件をロード及びセーブします。

## 1)「エラーマスク」(終了条件の設定)ボタン

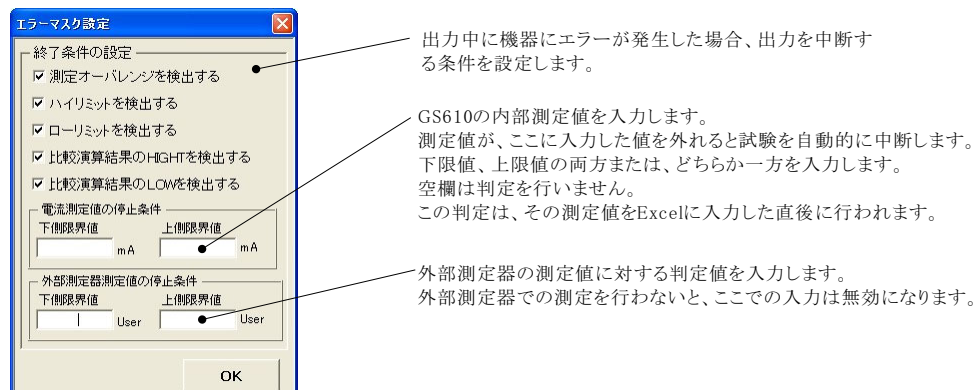

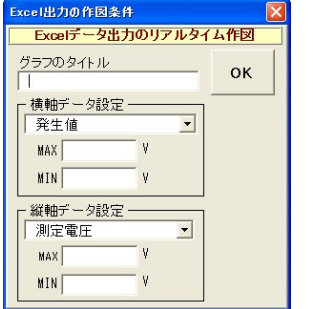

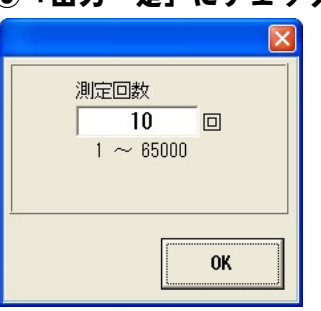

### ②「グラフ化」にチェック ③「出力一定」にチェック ④測定項目の選択後の単位指定

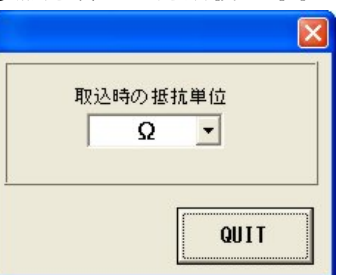

### ⑤外部測定器(マルチメータ等)の設定方法

外部測定器とはGP-IBでパソコンと接続されている必要があります。(下図) 外部測定器から送られてくるデータのフォーマットは、ASCIIであり、複数のデータの場合(Max10個)、データ間はコンマで区切られている必要があります。 注)全ての測定器との通信を保証するものではありません。

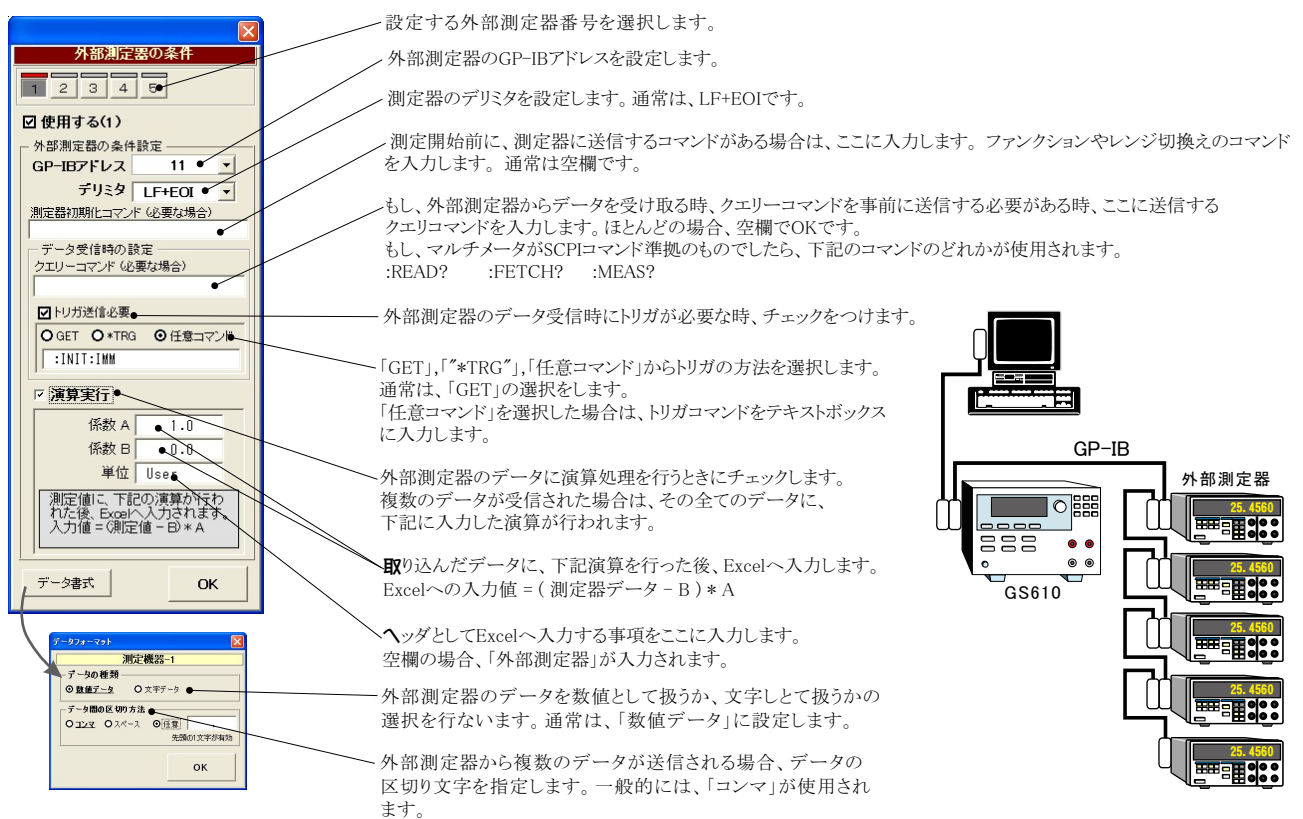

## GS610本体のスイープ機能を使用した測定

測定器のスイープ機能を使用した 測定結果の例

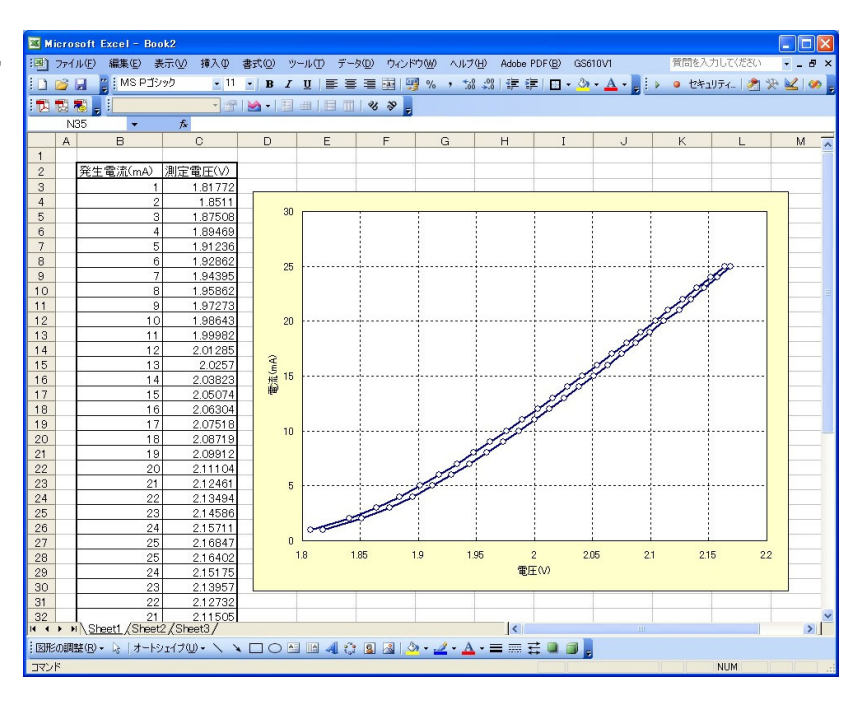

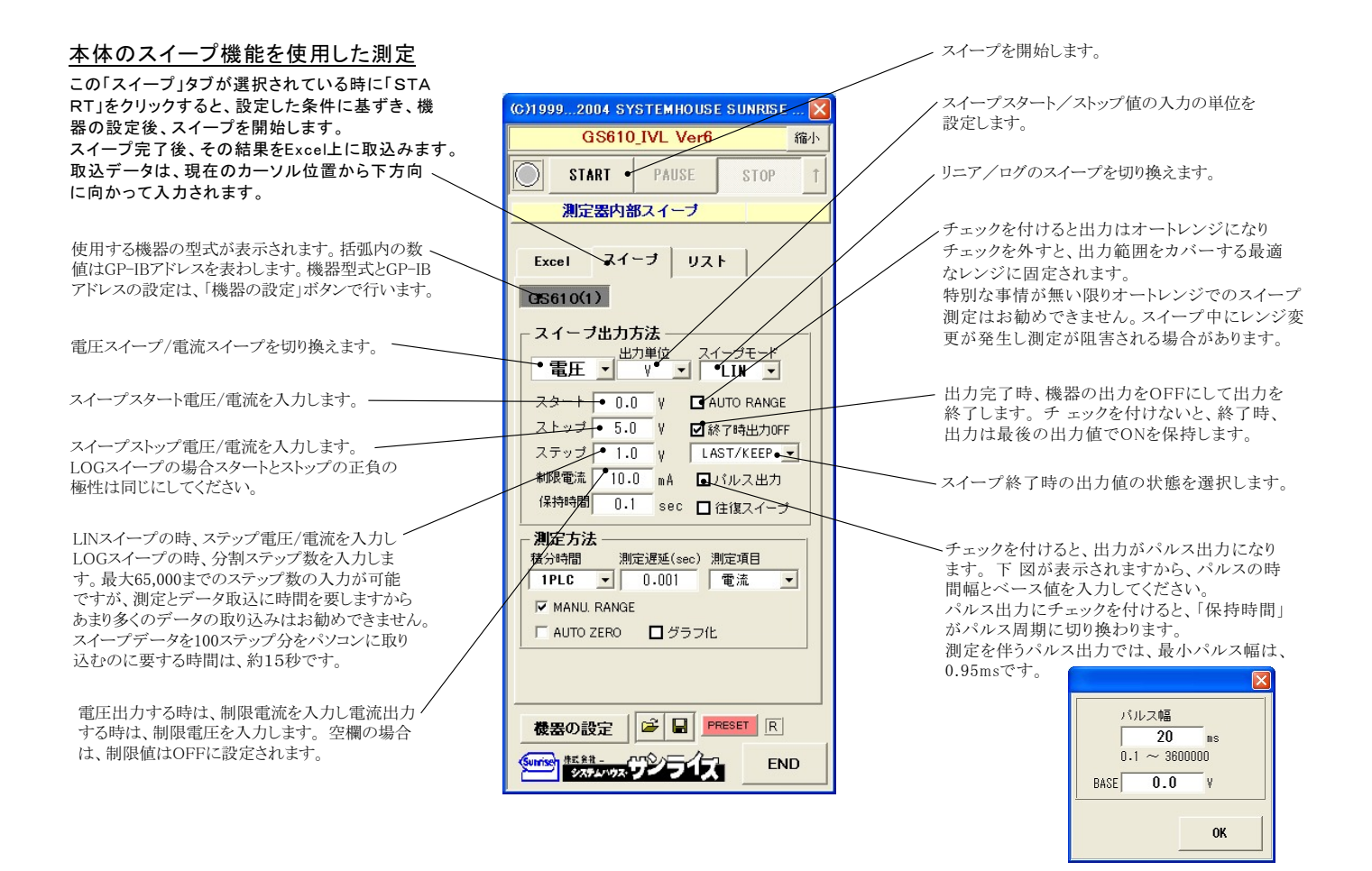

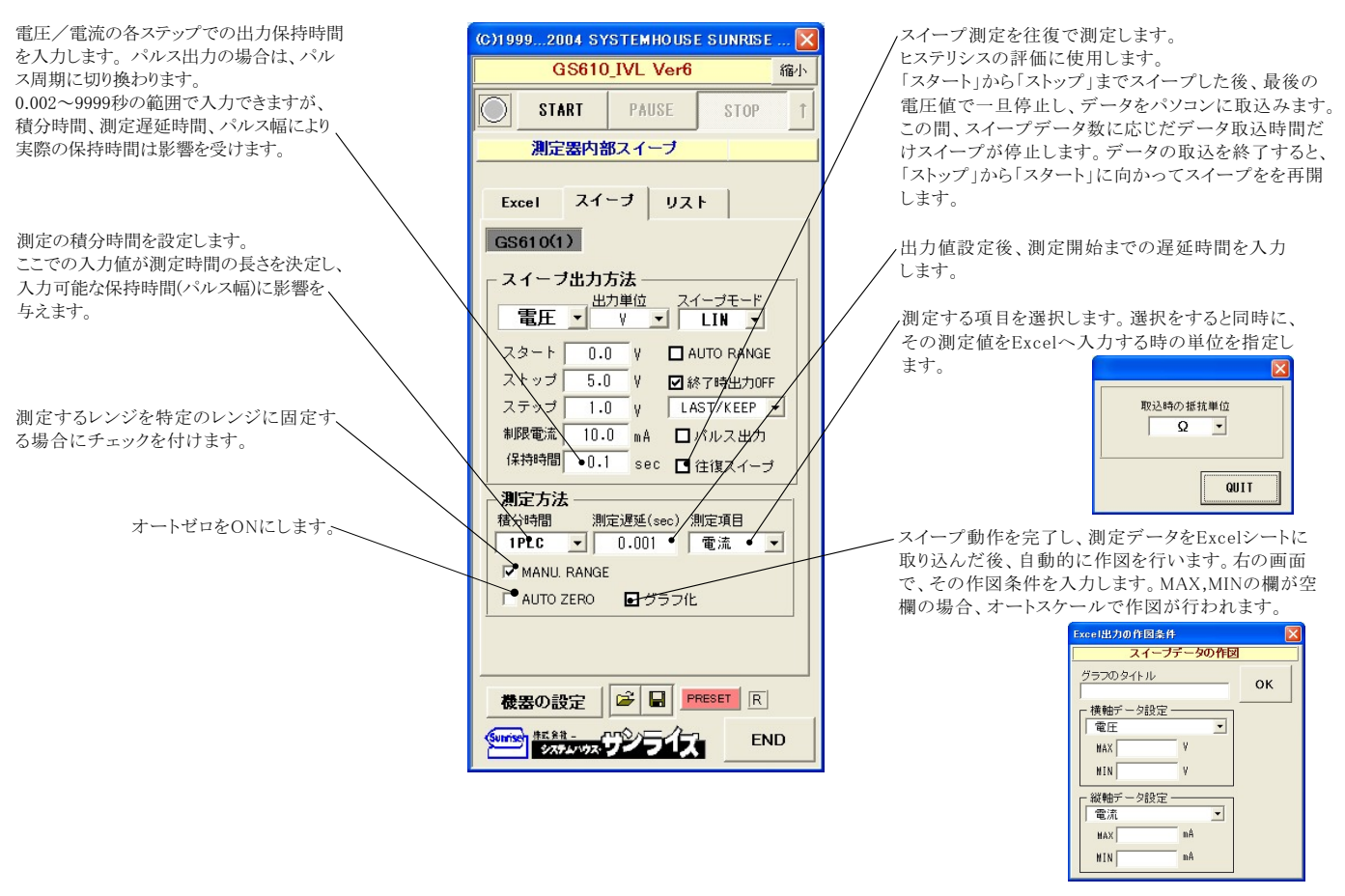

# DC出力の場合のタイミングチャート概略

「Excelデータのリアルタイム出力」の場合、下記の「保持時間」は、パソコン側で時間を管理しますから、高精度な時間は期待できませんし、 繰返しごとの時間のばらつきも発生します。

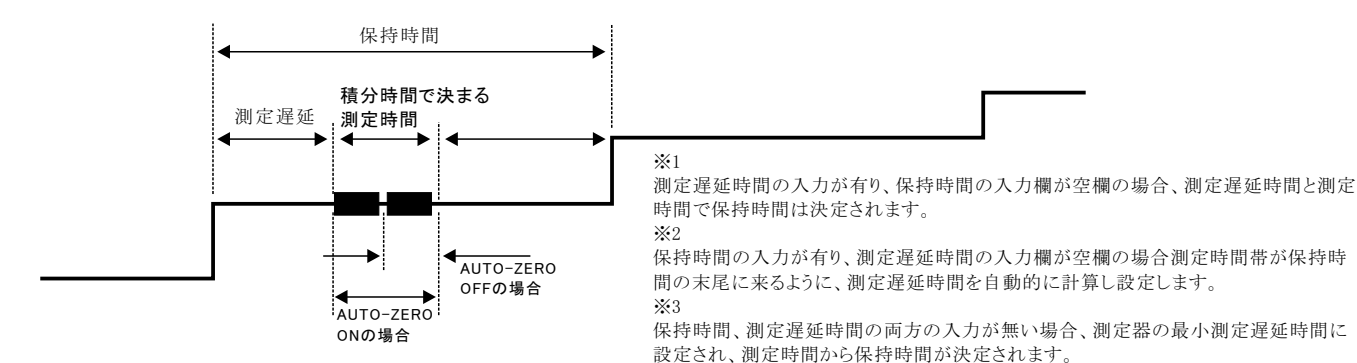

# パルス出力の場合のタイミングチャート概略

「Excelデータのリアルタイム出力」の場合、下記の「パルス周期」は、パソコン側で時間を管理しますから、高精度な時間は期待できませんし、 繰返しごとの時間のばらつきも発生します。

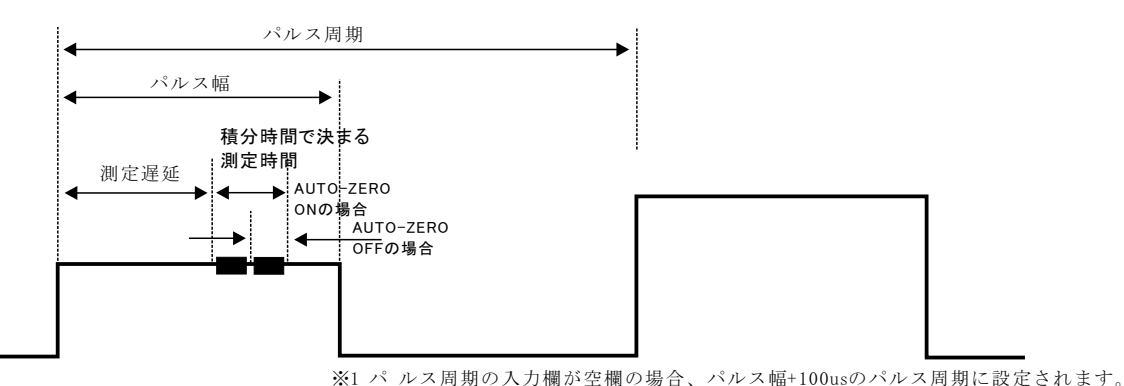

### GS610本体のリストスイープ機能を使用した測定

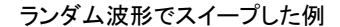

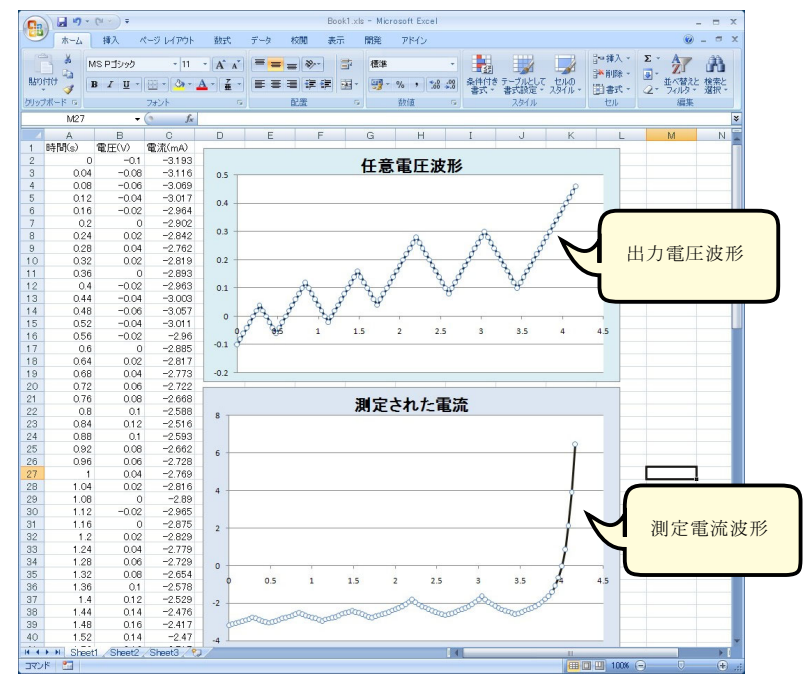

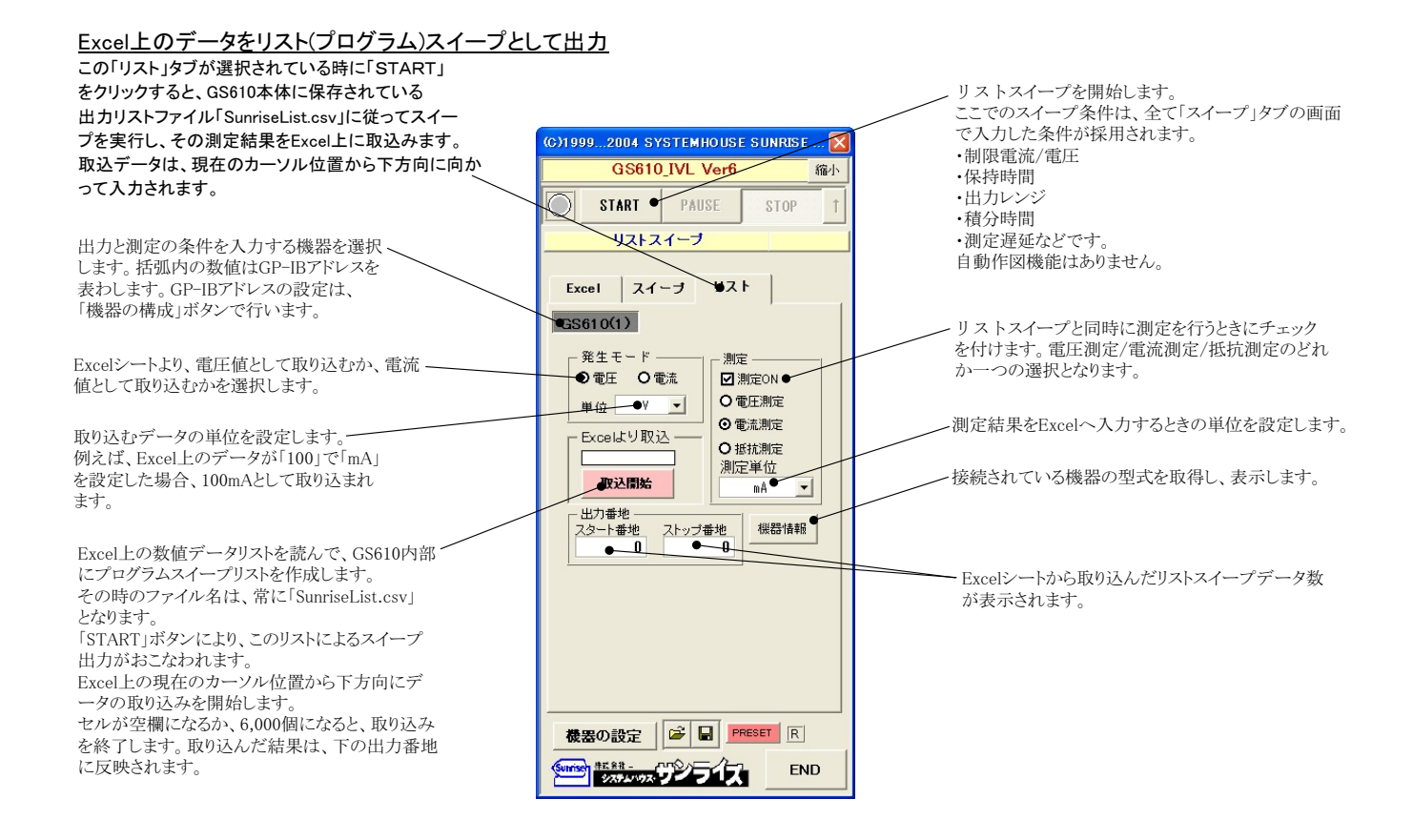